# SRC Media & Publications Info Kit

This interactive booklet contains instructions and links on how to access SRC media and publications resources and systems.

Honi Soit Editors - Editor Training session will be schduled in Novemeber

### **Honi Soit (Autonomous Editors)**

contact the Honi Soit editorial team to schedule your edition date

Womens, Queer, ACAR and Indigenous Honi are given a standard, 24 page edition of Honi Soit. Please ensure you arrange a training / info session with SRC Publications staff (Amanda or Mickie), at least 10 days prior to your edition deadline.

### SRC Handbooks & Zines

- 1. Welcome Week & Counter Course Handbook (externally printed, use InDesign)
- produced by Gen Secs & Education OBs
- 2. Growing Strong Womens Handbook (externally printed, use InDesign)
- produced by Womens OBs
- 3. Collectives Zines (printed in-house, produced using Canva or InDesign)
- collectives produce activist zines such as Combust (Enviro), Embers, ACAR Zine, Disabilities HB

### Media Resources for Office Bearers

- 1. Adobe Creative Cloud For Honi Soit and SRC Handbooks
- 2. Canva Pro For OBs to create social media, posters, leaflets or Zines
- 3. Promoting events & activites Printing posters & leaflets, Honi Soit Ads, SRC Social Media posts
- 4. SRC Website Collective landing pages can be updated by OBs, Events listing, News listings

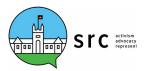

## **Key Dates & Deadlines**

Please make sure you attend the following training and induction sessions relevant to your position in the SRC.
Also take note of dealines for publication printing

2024/24 training dates to come..

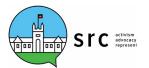

# Accessing the SRC computers & SRC server

# Remote access to the SRC server

### Working in the SRC Office

The SRC office has Mac computers with Adobe Creative Cloud already installed. Office bearers and editors can access the computers and log on to the SRC server via the passwords below.

Login to SRC computers
-logins are provided at training sessions or via the Admin Manager

UN: xx.officers / PW: (see Admin Manager)
UN: honi.soit / PW: (see Admin Manager)

Login to SRC Server / Honi Server

Finder > Go > Connect to Server

UN: xx.officers / PW: (see Admin Manager)
UN: honi.soit / PW: (see Admin Manager)

### Remote access to the SRC server

If you want to work remotely, you will need to access the SRC Server via the CISCO VPN software

You will need to <u>ask the Admin Manager (Chtira)</u> to give you remote access to the SRC server via your unikey and follow the instructions via this link:

### Instructions

- Admin Manager has given you access via unikey
- Download and install CISCO remote access to your computer and OKTA verify app to your phone
- Use your <u>unikey log-in to CISCO</u> to access the SRC server.
- Once connected via the CISCO VPN login to the server as normal using either the OB or Honi UNPW above

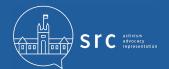

## Adobe Creative Cloud, (InDesign & Photoshop)

### **Adobe Creative Cloud Accounts**

Adobe Creative Cloud Subscriptions will be reimbursed for the following students: Honi Editors, President, Vice President, General Secretary, Education OBs & Womens OBs.

Students can purchase a 12-month Adobe Creative Cloud subscription for \$86 via Sydney University ePay

#### Fill in the Adobe Account Application form

We will set up a student account for you, however we need some additional information via the form above. It can take 1 week from the time we apply

### Adobe Account Form

Temporary Adobe Accounts

Two week free trials are availabe via the Adobe website, but use a personal email, not uni email.

# Install the Adobe Creative Cloud Desktop Console and Indesign & Photoshop Applications

Once your upgrade is activated, head to the Adobe website to downloaded the ACC desktop console application and then the latest versions of Adobe Photoshop and InDesign from the Apps area.

### Adobe website

### **Adobe Creative Cloud Tutorials**

For more information and tutorials see the left hand panel of the Adobe Creative Cloud desktop panel:

InDesign online help & tutorials

https://helpx.adobe.com/au/support/indesign.html

Photoshop online help & tutorials

https://helpx.adobe.com/support/photoshop.html

### **Adobe Templates**

Adobe Templates are a good way to start your designs If you purchase an InDesign tempate for an SRC Project, you can get reinmbursed.

https://stock.adobe.com/au/search/templates

### **Royalty Free images**

https://unsplash.com/ https://pixabay.com/ https://www.canva.com/

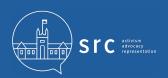

# Getting started with InDesign

We recommend competing the following "Getting Started with InDesign" tutorials BEFORE attending scheduled training sessions with SRC Publications Managers.

### Free trial of InDesign (for temporary use)

https://www.adobe.com/au/downloads.html

### **Recommended Tutorials**

#### Explore the InDesign Interface:

https://helpx.adobe.com/au/indesign/how-to/get-started-indesign.html

### **Adding Text:**

https://helpx.adobe.com/au/indesign/how-to/adding-text-overview.html

### Formatting text:

https://helpx.adobe.com/au/indesign/how-to/text-formatting-overview.html

### Working with Graphics:

https://helpx.adobe.com/au/indesign/how-to/add-work-with-graphics.html

### **Applying Colour and Effects:**

https://helpx.adobe.com/au/indesign/how-to/apply-color-effects.html

### **Edit & Modify Content:**

https://helpx.adobe.com/au/indesign/how-to/edit-modify-content.html

## Handbook project folders & templates

### Where to find HANDBOOK PROJECT folders on the SRC Server:

YOUR HANDBOOK PROJECT FOLDER is on on the SRC Server. This is where to keep the project folder and template for your handbook project and where you will need to save all your files. This folder contains sub-folders and InDesign files that you can use to layout your edition.

SRC File Server/HANDBOOK ARCHIVE/ <Your Project folder >

Inside the project folder will be a number of sub-folders and files that are your TEMPLATE.

- **1. Spreads:** Save purchased template InDesign files here Contains the InDesign files that make up your edition.
- 2. Articles: Save articles submitted for your edition here
- 3. Links: Save all graphics here
- Do not leave any images on the desktop or on other drives as the links will be broken.
- **4. Fonts:** Save fonts that you use and/or download from dafont.com or other places so that we can activate them whe we output for print. Adobe fonts we can access via Adobe Creative Cloud, so not needed in this folder.

Using Adobe Creative Cloud fonts activated via the Creative Cloud console is preferred. However, if you used decorative fonts from dafont.com please save a copy of the font file into the 4.Fonts folder so that Publications staff or others in your editorial team can activate the fonts in the Font Book application.

Inside the folder will be a number of folders and files that are your HANDBOOK TEMPLATE:

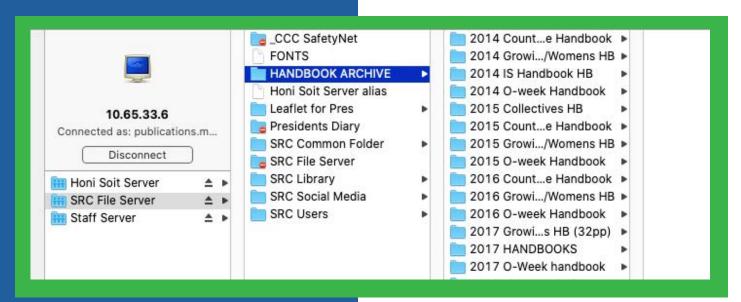

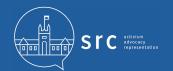

# Honi Soit edition folders & templates

### Where to find HONI EDITION folders & templates on the SRC Server:

YOUR EDITION FOLDERS are on on the Honi Soit Server. This is where to keep the edition project folder and templates for all your editions and where you will need to save all your files. This folder contains subfolders and InDesign files that you can use to layout your edition.

Honi Soit Server/<CURRENT YEAR>/ <Edition number>

Inside the EDITION FOLDER will be a number of subfolders and files that are your TEMPLATE.

- **1. Spreads: Save InDesign files here**Contains the InDesign files that make up your edition.
- 2. Articles: Save articles submitted for your edition here
- 3. Links: Save ALL your graphics here
- Do not leave any images on the desktop or on other drives as the links will be broken.
- **4. Fonts:** Save fonts that you use and/or download from dafont.com or other places so that we can activate them whe we output for print. Adobe fonts we can access via Adobe Creative Cloud, so not needed in this folder.

Using Adobe Creative Cloud fonts activated via the Creative Cloud console is preferred. However, if you used decorative fonts from dafont.com please save a copy of the font file into the 4.Fonts folder so that Publications staff or others in your editorial team can activate the fonts in the Font Book application.

Inside the folder will be a number of folders and files that are your TEMPLATE:

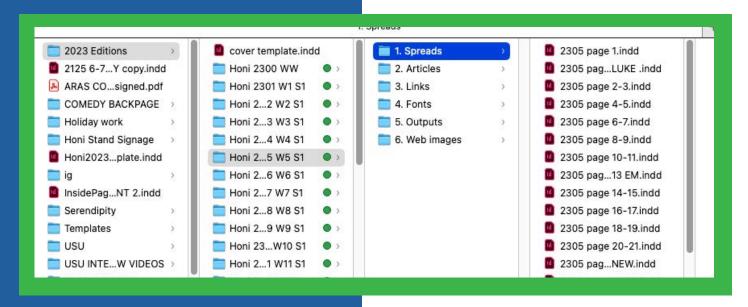

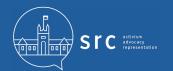

# Promoting events & activities on SRC platforms

### Create Graphics with Canva

Use Canva Pro to create graphics using the huge list of template sizes for both pirnt media and social media purposes. See next page for more info on Canva Pro accounts for SRC Office Bearers.

For longer format printed material you can use Canva for booklets and Zines. Honi Soit editions and Handbooks are designed in Adobe InDesign

### 1. Printing posters, leaflets & zines

To request in-house printing, fill in the request form available on the Admin Portal on the SRC Website:

### **Printing Form**

### 2. Social Media Posts

In addition to your collective social media platforms you can also book posts on SRC social media platforms (Facebook, Instagram & Twitter). To book a post fill in the form below or email: publications.manager@src.usyd.edu.au

### Standard graphic sizes (use Canva Pro)

Instagram & Facebook post (1080 x 1080px) Instagram story (1080 x 1920px)

### **Booking Form**

### 3. Ads in Honi Soit and/or website banners

### Print ad in Honi Soit (PDF)

OB's / collectives can book 1/4 page ads.

Size 1/4: W: 118.5 x H: 177mm

Larger ads will need approval from pres or exec

Size Full Page: W:275mm x H: 385mm

#### Banner ad Honi Soit website (jpg.png or gif)

Please provide a web banner graphic in two sizes:

Leaderboard (desktop): 970 x 90 px Leaderboard (mobile): 360 x 140 px

### **Booking Form**

### 4. Collective/Department landing pages on the SRC website

Office bearers can Login via your SRC Office Bearer email address. You can edit collective or department landing pages, Upload OB REPORTS, edit CURRENT PROJECTS and add links to your social media and contact information.

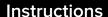

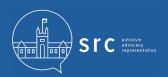

### Canva Pro

### Canva Pro Licenses

Canva Pro is a great way for SRC Office Bearers and collectives to create posters, leaflets and social media graphics for your events and activities throughout the year. You can also create internally printed Zines using Canva Pro.

- SRC OBs will get a FREE Canva Pro Account that can be accesses via your SRC Office Bearer email address
- Shared OB positions share a login
- Passwords can be reset via SRC Office Berarer email addresses
- Head to Canva.com and log-in

### **CANVA**

### Learn Canva

### Canva Pro tutorial

Canva Pro for graphics creation

### **TUTORIAL**

### Canva Pro video editing tutorial

video editing using Canva Pro

### **TUTORIAL**

# Get more help with Canva, Adobe or SRC server access

### Getting further help

### SRC Communications Managers

If you have any further questions or if you'd like to book a training or info session, call 9660 5222 or email: publications.manager@src.usyd.edu.au

### SRC Admin Manager

For help with remote access and technical support. Call 9660 5222 or email:

admin.manager@src.usyd.edu.au

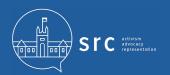